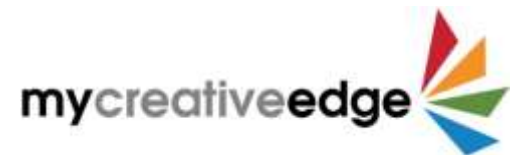

## **Quick Start Guide to Creating a MyCreativeEdge.eu Profile**

- 1. **Register** on [www.MyCreativeEdge.eu](http://www.mycreativeedge.eu/) & **Login** with username or e-mail & password
- 2. Click **Create a Profile**. Type name of Profile in **Title** field at top of page

## Important: Click **Save Draft** at top right regularly as you create Profile

- 3. Click **Key Info** tab
	- a. Type in **Short Description** for home page (max. 140 characters)
	- b. Click **Add Image** to upload 1 **Feature Image** (rec. 1920 x 1080 pixels, min. 800 pixels wide) as main image for home page. Select or Drag & Drop image from computer. Click blue **Select** button on lower right.
- 4. Click **Sectors** tab & choose up to 3 sectors from dropdown menus
- 5. Click **Main Content** tab (to upload main images & text for Profile)
	- a. Click **Create Layout** & choose 1 of 3 layout options
		- i. [Standard Profile](https://mycreativeedge.eu/profile/the-northern-paper-studio/) all images & videos as small thumbnails on Profile, open in a gallery
		- ii. [Multi-Portfolio](https://mycreativeedge.eu/profile/hunter-paper-co/) images & videos organised into Albums e.g. product lines, services
		- iii. [Text-Focussed](https://mycreativeedge.eu/profile/superfolk/) no images or videos in main area of Profile
	- b. Insert text in **Introduction** field (max. 320 characters) & **About your Company** field to explain about yourself/your business (max. 1,000 words). For a **Text-Focussed Profile** this is the end of

Main Content

- c. **Standard Profile** 
	- i. Click **Add Media Item**
		- 1. Image choose **Image**, click grey box **Add Image** which brings you to Media Library. Select or Drag & Drop image from computer. Click blue **Select** button on bottom right. Add text to **Image Title** field. Option to add more detail in Image Description. Repeat for each image.

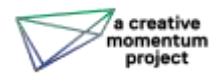

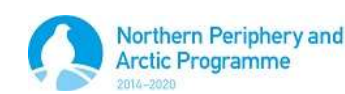

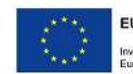

- 2. Video choose **Video**. Upload **Fallback Image**, choose if video is on **YouTube or Vimeo**, insert **Video ID** (numbers after = in YouTube link or after / in Vimeo), add text to **Video Title** field. Option to add more detail in Video Description
- 3. Quote choose **Quote**, insert text (max. 140 characters), option to add Author, Title, Description. Choose **Background Colour** – Red, Blue, Green or Orange

## d. **Multi-Portfolio**

- i. Click **Add Project/Album**
	- 1. Insert **Album Title**. Option to add more detailed Album Description of the project / product line / exhibition / service contained in that Album
	- 2. Add image for **Album Featured Image** which is the 'cover' for the album that will appear on Profile page
	- 3. Click **Add Media Item** & add images, videos & quotes as above
	- 4. Click **Add Project/Album** to add another album & repeat
- 6. **Optional**  Click **Featured Items** tab, add up to 3 images/videos to a Slideshow at top of Profile page. Click **Add Media Item**, click **Image Slide** or **Video Slide**. Add image or video as above. Option to add Heading & Sub-Heading (this will make image darker so white text can be seen). If you skip this tab, **Feature Image** from Key Info tab will appear.
- 7. Click **Contacts** tab, insert **Name of Primary Contact** & any other contact information e.g. website, e-mail. Option to add a **square Logo/Avatar** (image of yourself) to appear with contact information
- 8. Click **Social** tab, option to add social media links used for business. For Twitter & Instagram just use the @ handle, for all others, use full web link.
- 9. Click **Preview** at top right to see how Profile will look on site. Return to any tabs to make changes
- 10. Click **Submit for Review.** MyCreativeEdge.eu administrators will review & then publish on site

Can Save Draft & leave process at any time, or edit Profile once published >

Login, go to **Profiles** on left hand menu & click name of Profile

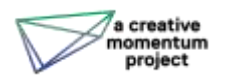

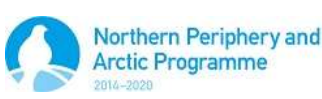

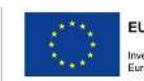